# **บทที่ 6 ขั้นตอนการใช้งานระบบส่งใบจ่ายเงินเดือนทาง Bplus HRM Connect**

### **วัตถุประสงค์**

เพื่อให้ผู้ใช้งานสามารถทราบขั้นตอนการใช้งานสำหรับส่งใบจ่ายเงินเดือน และ รายงานอื่นๆทาง App Bplus HRM Connect ได้ถูกต้อง

## **ขั้นตอนด าเนินการ**

- 1. ตั้งค่าการใช้งาน App HRM Connect : การตั้งค่าประวัติพนักงาน ซึ่งมีข้อมูลที่จำเป็นในการเข้าใช้งาน Bplus HRM Connect ได้แก่เลขที่บัตรประชาชนและ เบอร์มือถือ ให้ตรวจสอบความถูกต้อง เนื่องจากต้องการในการยืนยันตัวตน ตอนเข้าใช้งาน Bplus HRM Connect
	- หน้าจอ **การตั้งค่า** ->เมนูย่อย **ระบบเงินเดือน** -> เลือก **แผนก**->เลือก **พนักงาน**

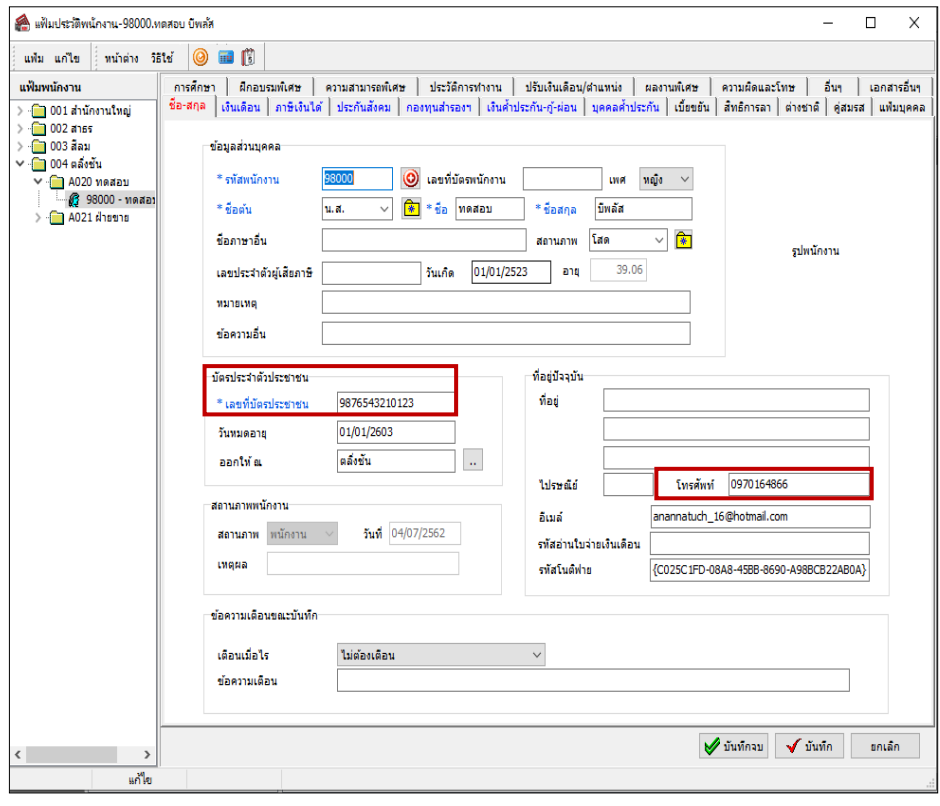

- 2. ขั้นตอนการลงทะเบียน App Bplus HRM Connect
	- 2.1 ดาวโหลด แอพพลิเคชั่น HRM Connect
		- $\bullet$   $\quad$  ระบบปฏิบัติการ Android ดาวโหลดแอพพลิเคชั่น จาก Play Store
		- $\bullet$   $\quad$  ระบบปฏิบัติการ IOS ดาวโหลดแอพพลิเคชั่น จาก Bplus Store
		- คน้ หาแอพพลิเคชน ั่ Bplus HRM Connect และกด Download

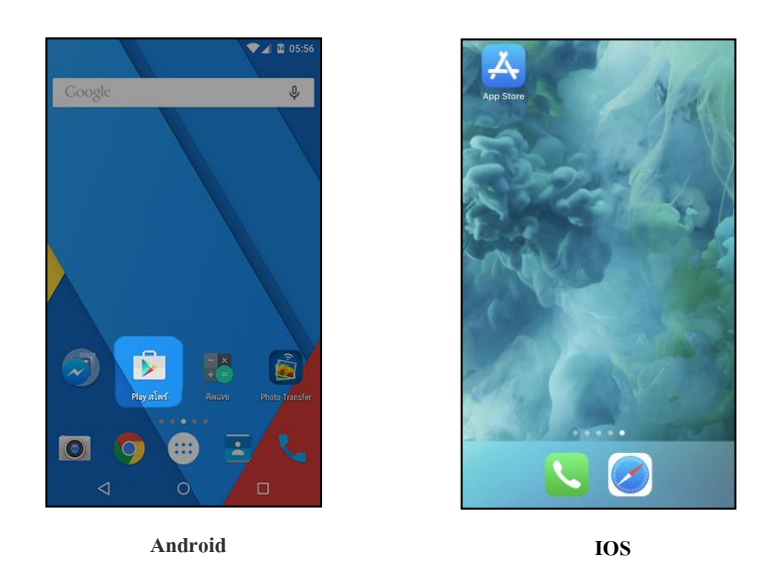

2.2 กรณีเข้าใช้งานครั้งแรกให้ทำการเลือก -> **ลงทะเบียน** เพื่อสร้าง User และ รหัสผ่าน ในการเข้าใช้งาน เมื่อกด **ลงทะเบียน** ระบบจะเข้าสู่หน้าจอลงทะเบียน ให้ระบุข้อมูล ->**เบอร์มือถือ, รหัสลับ และ ยืนยันรหัสลับ** ->กด ปุ่ ม **ลงทะเบียน**

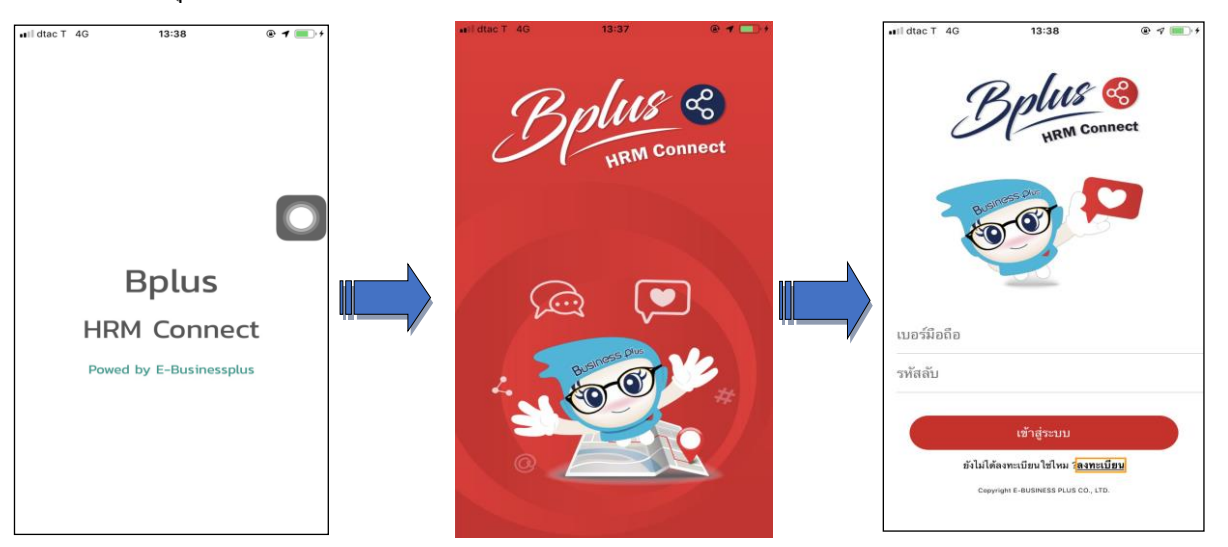

่ 2.3 จากนั้น ระบบจะให้ทำการยืนยัน การลงทะเบียน โดยส่งข้อความไปยังเบอร์มือถือที่ ลงทะเบียน เป็น รหัส 4 หลัก ท าการระบุรหัส 4 หลัก ที่ได้รับที่ หน้าจอยืนยัน **ระบบจะท าการลงทะเบียนให้แบบเสร็จสมบูรณ์**

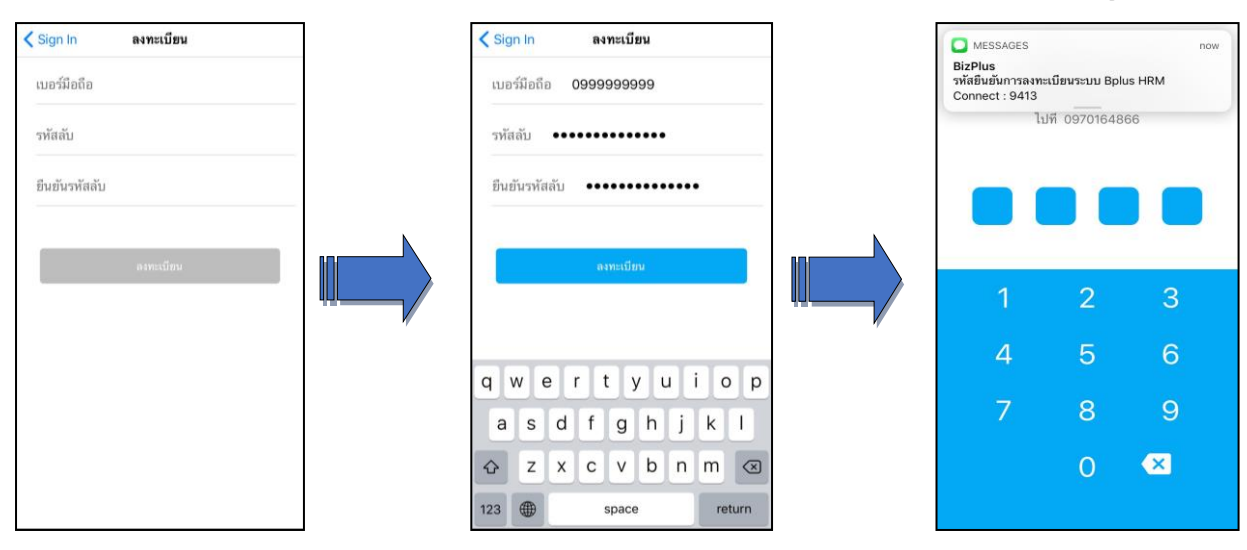

# **สิ่งที่ควรทราบ**

**การตั้งเบอร์มือถือ**

- 1. เบอร์มือถือจะต้องตรงกับโปรแกรมเงินเดือน
- **การตั้งรหัสลับ**
- 1. ต้องมีความยาวอย่างน้อย 8 ตัวอักษร
- 2. รูปแบบเป็นตัวอักษร หรือตัวเลขก็ได้
- 3. ข้นั ตอนการ Login เข้าใช้งาน Bplus HRM Connect
	- 3.1 หลังจากลงทะเบียนแล้ว ให้ทำการยืนยันตัวตนใน App ดังนี้
		- หน้าจอ เข้าสู่ระบบ ท าการ -> ระบุ **เบอร์มือถือและรหัสลับ** -> กดปุ่ ม **เข้าสู่ระบบ** จะปรากฏหน้าจอ **Application** ระบบจะให้ทำการ ยืนยันตัวตนอีกครั้ง -> กดไปที่ **– ยังไม่มีการยืนยันตัวตน** -> แตะ เพื่อทำ การยืนยัน

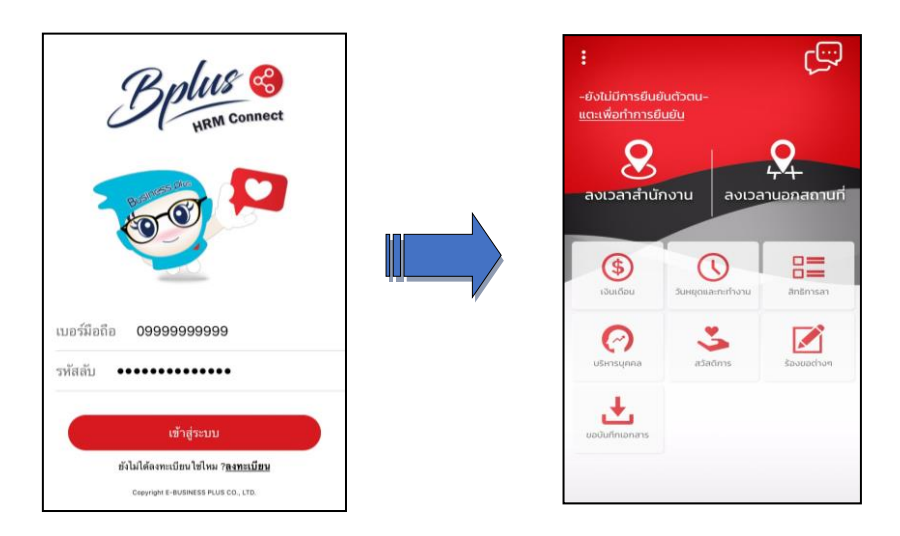

 ระบบจะท าการประมวลผลและเข้าสู่ **หน้าจอยืนยันตัวตน** แสดง **ชื่อบริษัทที่พนักงานสังกัด วันเดือน**ปี ที่ ท ารายการ และรายละเอียดพนักงาน

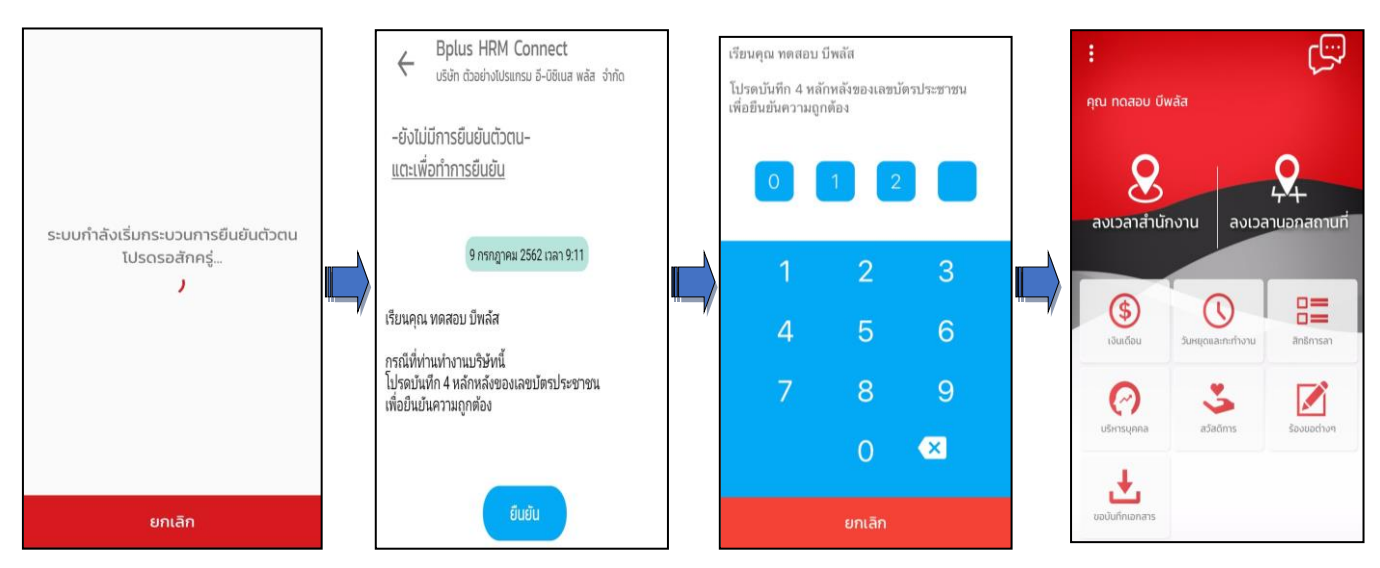

- $\blacktriangleright$  หากตรวจสอบข้อมูลแล้ว -> กดยืนยัน ระบบจะให้ระบุเลขหลังบัตรประชาชน 4 หลัก เมื่อ -> ระบุ ถูกต้องตามที่บันทึก ในโปรแกรมเงินเดือน Business Plus HRM เวอร์ชนั่ 7.1 ระบบ จะแสดง **ชื่อ – สกลุ ผู้ใช้งาน** จากแฟ้มประวัติให้อัตโนมัติ
	- 4. ขั้นตอนการส่งข้อมูลจากโปรแกรม e-PaySlip ไปที่ App HRM Connect
		- 4.1 เมื่อทำการโหลด App และ ทำการตั้งค่าระบบ e-Payslip รียบร้อยแล้ว ท่านสามารถทำการส่งเอกสารให้ พนักงานผ่านทาง App ได้ตามขั้นตอน ดังนี้

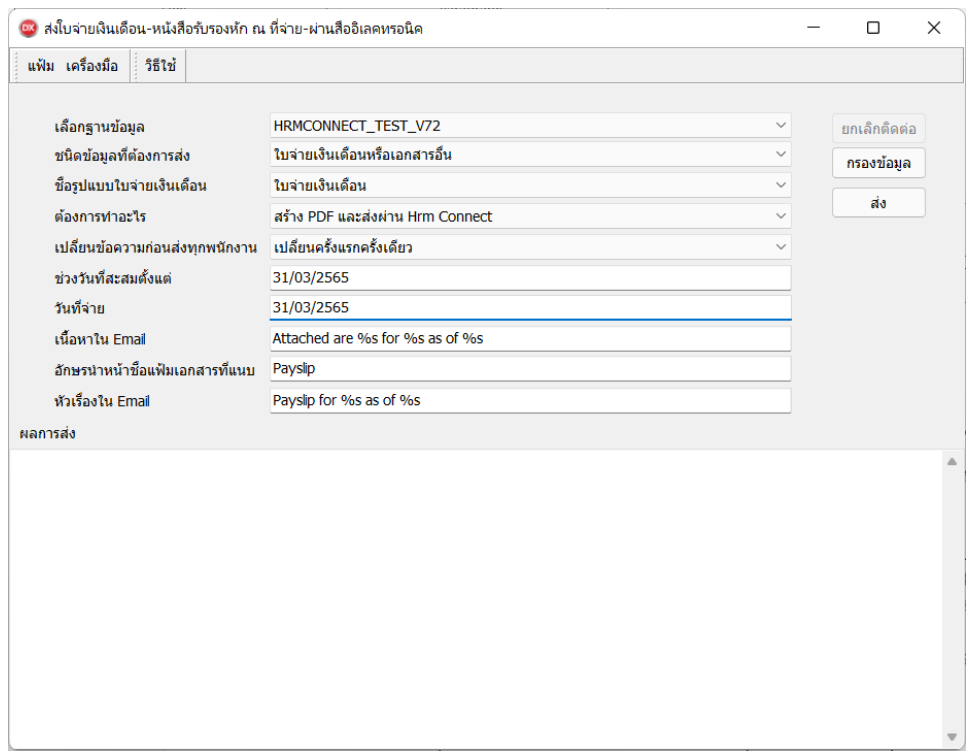

### **ค าอธิบาย**

- เลือกฐานข้อมูล คือ การระบุชื่อฐานข้อมูลที่ต้องการใช้งานเพื่อส่ง E-mail เอกสารใบจ่ายเงินเดือน และรายงาน เมื่อเลือก ูฐานข้อมูลแล้วให้คลิกปุ่ม <u>ติดต่อ</u>
- ชนิดข้อมูลที่ต้องการส่ง คือ การระบุเอกสารที่ต้องการส่ง ซึ่งระบบมีให้เลือกดังนี้
	- ใบจ่ายเงินเดือนหรือเอกสารอื่น
	- ใบจ่ายเงินเดือนมาตรฐาน
	- หนังสือรับรองการหักภาษี ณ ที่จ่าย 50 ทวิ
	- ภ.ง.ด. 91
	- ภ.ง.ด. 3
	- เอกสารตามคา สั่งSQL

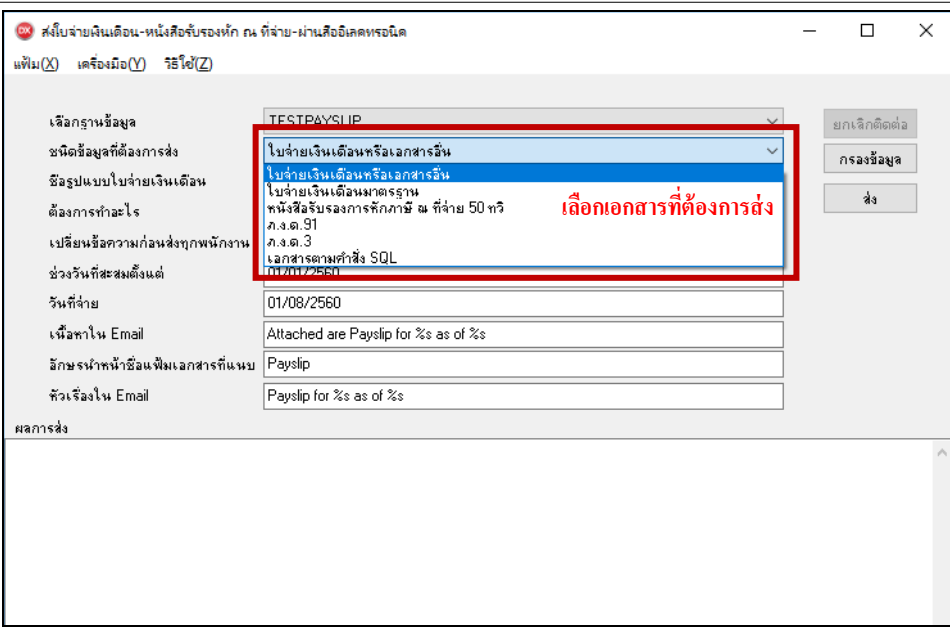

- ชื่อรูปแบบใบจ่ายเงินเดือน คือ การระบุชื่อรายงานใบจ่ายเงินเดือนที่ต้องการส่งให้พนักงาน
- $\blacksquare$ ต้องการทำอะไร ให้เลือก สร้าง PDF และ ส่งผ่าน HRM Connect
- เปลี่ยนข้อความก่อนส่งทุกพนักงาน คือ เป็นการตั้งค่าว่าต้องการเปลี่ยนข้อมูลในหน้าจอปรับเปลี่ยนข้อความในรายงาน ก่อนส่งให้พนักงานทุกครั้ง หรือ เปลี่ยนครั้งแรกครั้งเดียว
- ช่วงวันที่สะสมตั้งแต่ คือ การระบุวันที่เริ่มต้นที่ต้องการส่งรายงาน
- วันที่จ่าย คือ การระบุวันที่สิ้นสุดที่ต้องการส่งรายงาน
- เน้ือหาใน Emailคือการกา หนดเน้ือหาใน Mail ที่ส่งไปให้พนักงาน ซ่ึงผูใ้ชง้านสามารถแกไ้ขเน้ือหาใน Email เองได้ โดย ระบุเน้ือหาเป็นภาษาองักฤษเท่าน้นั
- อักษรนำหน้าชื่อแฟ้มเอกสารที่แนบ คือ การระบุคำนำหน้าชื่อแฟ้มเอกสารที่ต้องการส่ง โดยโปรแกรมจะเปลี่ยนชื่อตาม ที่ตั้งค่าให้อัตโนมัติเมื่อทำการเลือก ชนิดข้อมูลที่ต้องการส่ง
- หัวเรื่องใน Email คือ การกำหนดหัวเรื่อง (Subiect) ในข้อความที่ส่งให้กับพนักงาน ซึ่งหัวเรื่อง Email ระบบจะตั้งค่า Defaultไว้อยู่แล้ว โดยระบบจะดึงชื่อพนักงานภาษาอังกฤษในประวัติพนักงานจากโปรแกรมเงินเดือนมาแสดงที่หัวเรื่อง ในการส่ง Email ดงัน้ัน ให้กรอกชื่อพนักงานภาษาองักฤษในแฟ้มประวตัิพนักงานในโปรแกรมเงินเดือนด้วย เพื่อให้ ระบบจะแสดงค่าภาษาที่ หัวเรื่องใน Email ได้อย่างถูกต้อง
- **คลิกปุ่ม กรองข้อมล** กรณีที่ต้องการส่งเอกสารเฉพาะสาขา แผนก หรือพนักงานคนใดคนหนึ่ง สามารถระบรหัสสาขา รหัสแผนก หรือรหัสพนักงานที่ต้องการให้ระบบส่งข้อมูลได้ตามที่ต้องการ

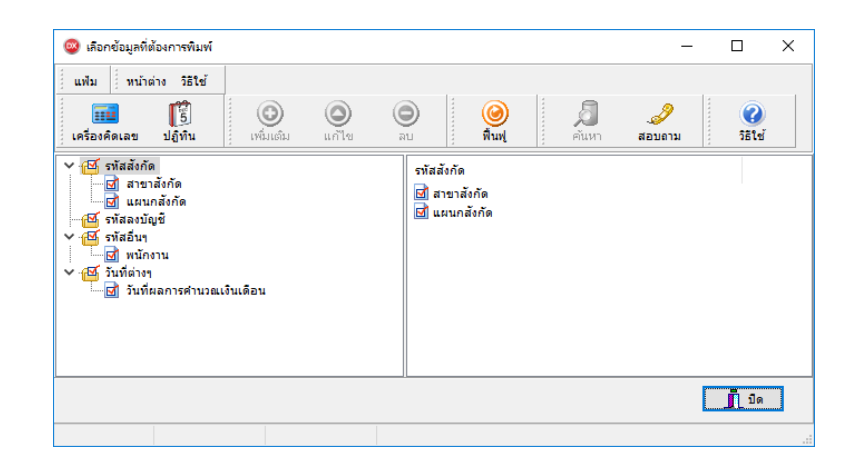

■ สามารถทำการเลือกเฉพาะสาขา แผนก หรือพนักงานที่ต้องการ หรือถ้าต้องการส่งข้อมูลทั้งหมดก็สามารถเลือกส่ง ท้งัหมดได้เมื่อทา การเลือกขอ้ มูลที่ตอ้งการส่งเรียบร้อยแลว้ ใหค้ลิกปุ่ม **บันทึก**

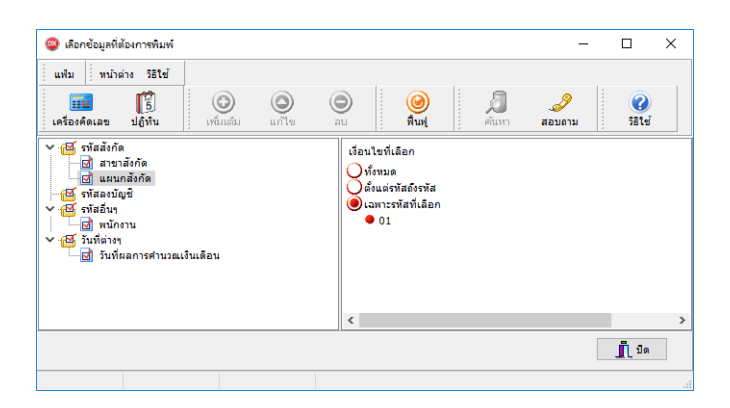

4.2 เมื่อท าการก าหนดรายละเอียดเรียบร้อยแล้ว ให้คลิกปุ่ ม **ส่ง** ระบบจะให้ใส่ **ชื่อผู้ใช้**และ**รหัสลับ**ของผู้ใช้งาน

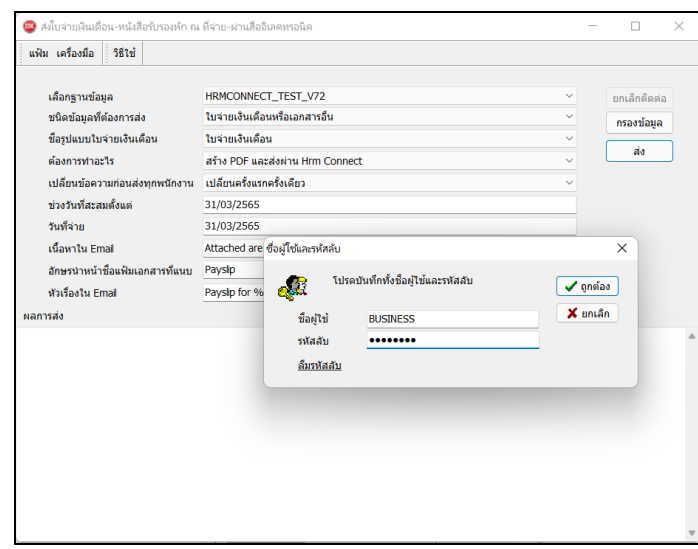

4.3 จากน้ันโปรแกรมจะแสดงหน้าจอเพื่อให้ตรวจสอบ "ความเสี่ยงในการส่งอีเมล์" เพื่อให้ทราบรายละเอียด เพิ่มเติม เมื่อตรวจสอบเรียบร้อยแลว้ ถา้ตอ้งการส่งต่อใหค้ลิก"ยอมรับ"

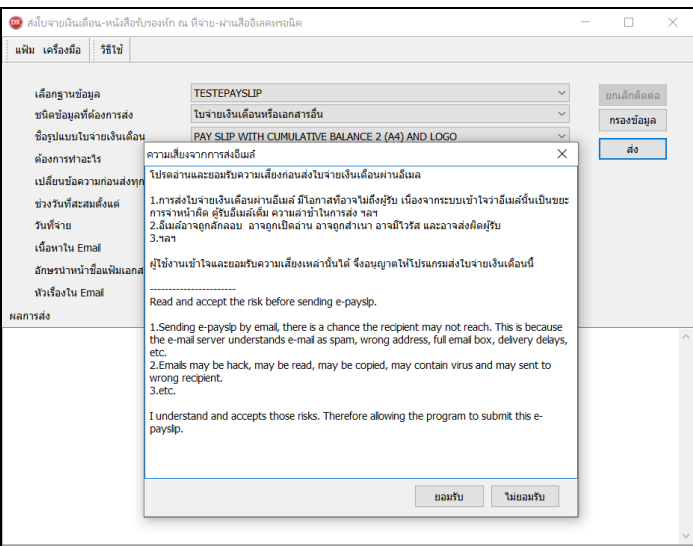

4.4 ทำการอ่านข้อมูลพนักงานทีละคนจากฐานข้อมูลที่กำหนดตามรูปแบบรายงานที่ตั้งค่าไว้ และสร้างเป็นแฟ้ม PDF เพื่อความสะดวกในการตรวจสอบ จากน้ันเขา้รหสัแฟ้มรายงานทีละแฟ้ม เพื่อให้มนั่ ใจว่ารายงานที่ส่งให้ พนักงานถูกต้องตรงกับชื่อพนักงานจริงๆ และทำการส่งเอกสารให้พนักงานทีละคน

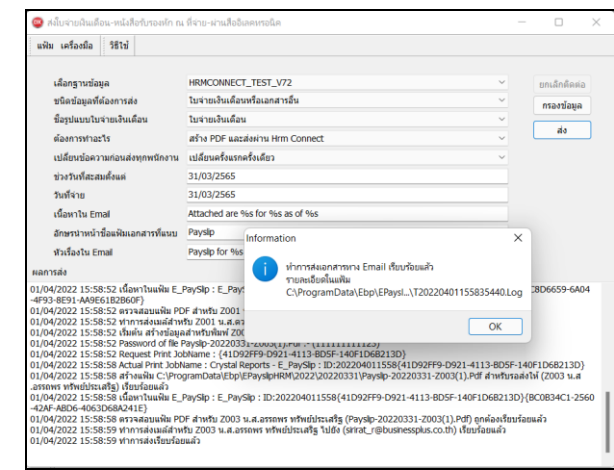

ี 4.5 เมื่อทำการส่งข้อมูลเรียบร้อยแล้ว พนักงานจะได้รับข้อความทาง App ดังนี้

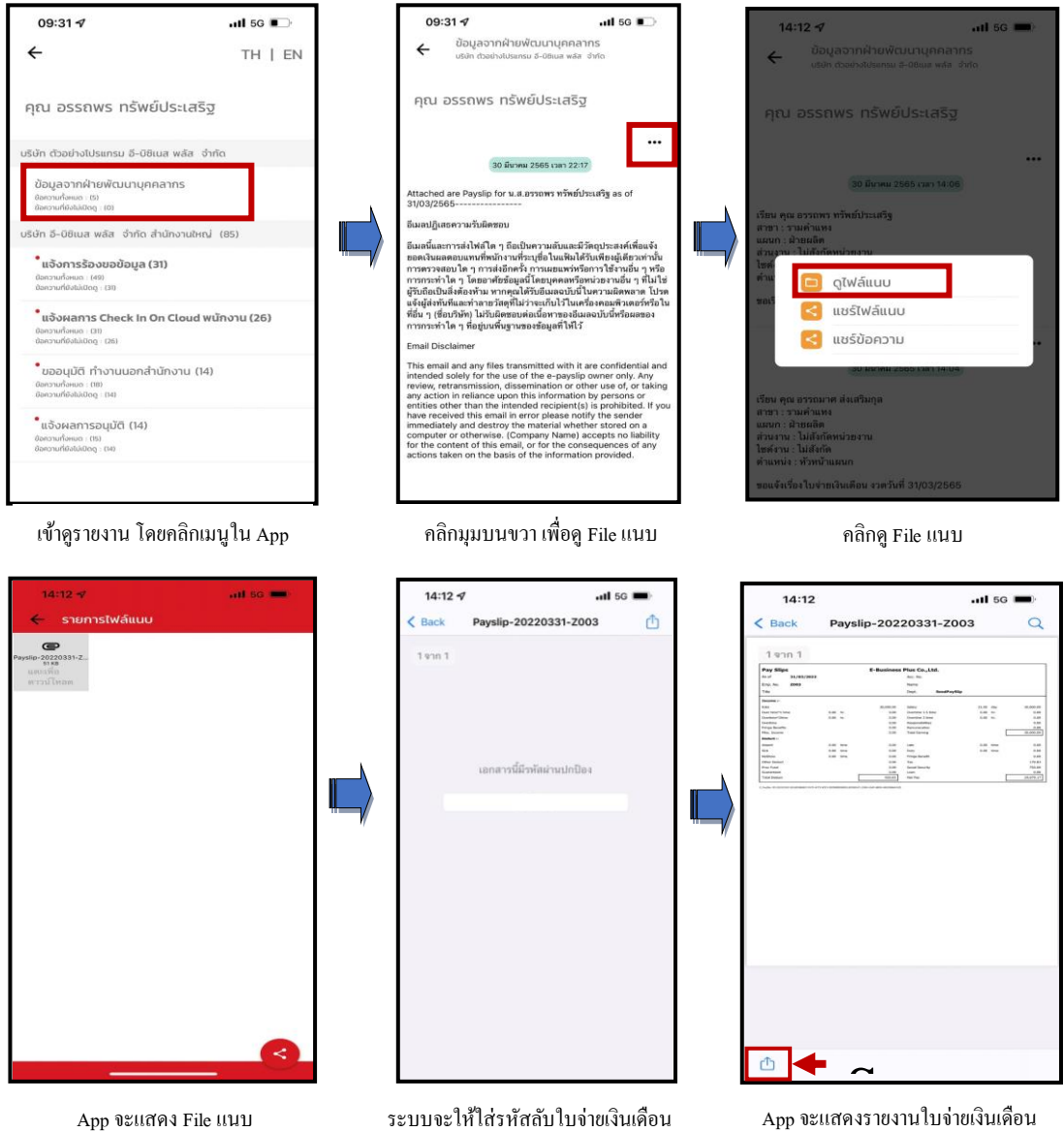